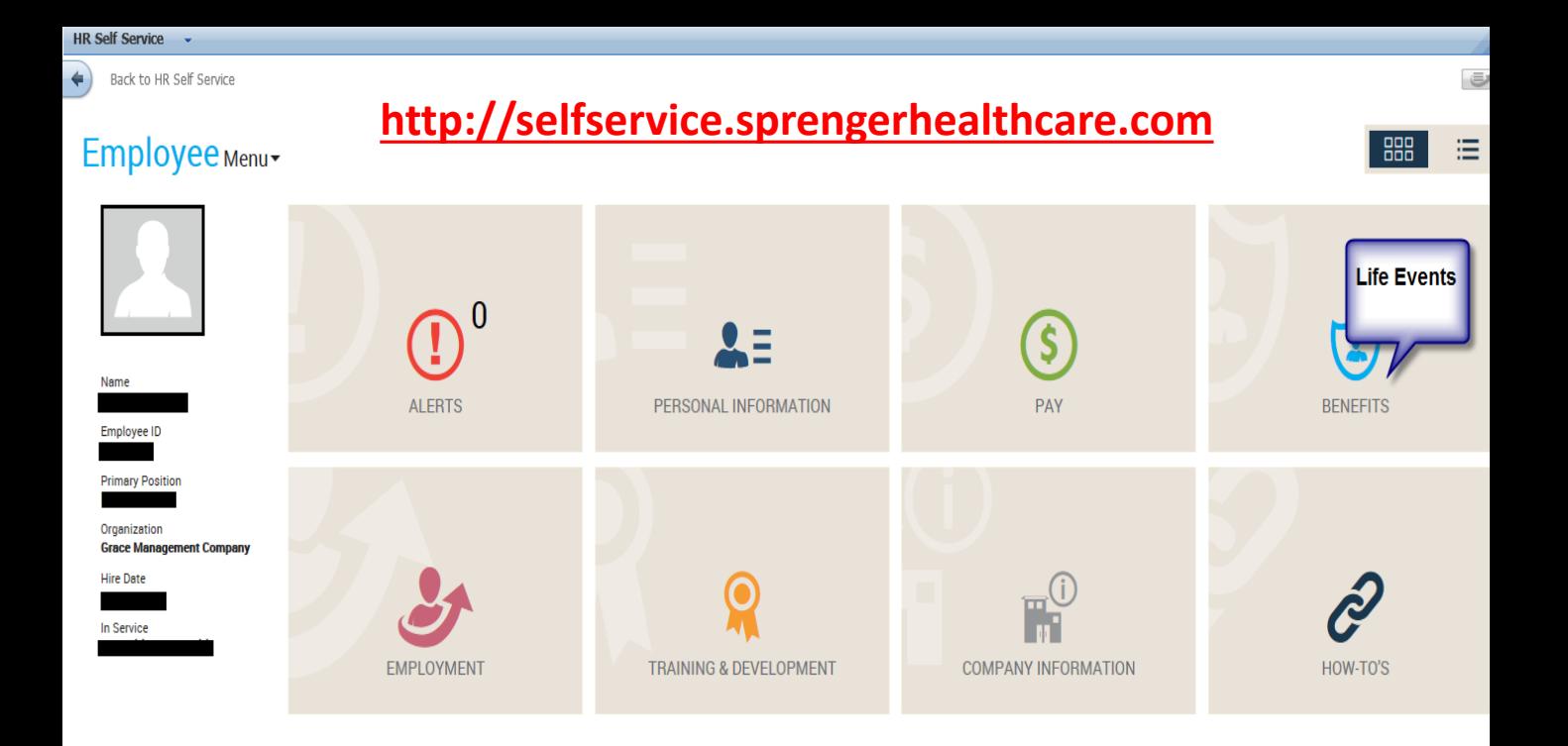

# Once in your Employee Menu, go to the **BENEFITS** tab. Select **LIFE EVENTS.**

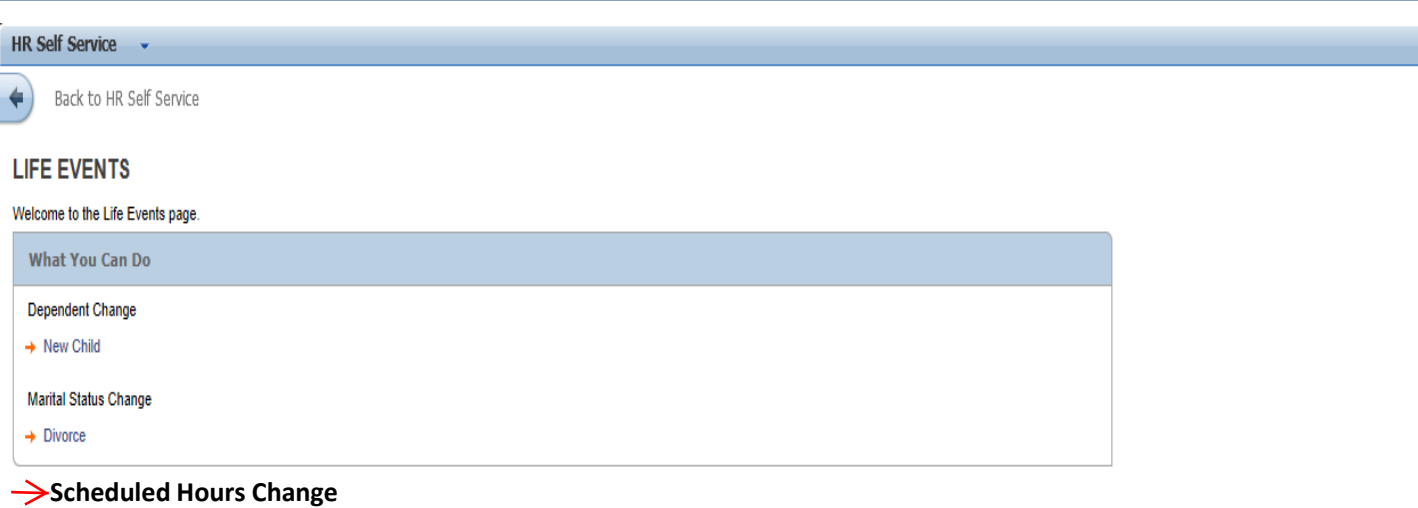

**New Hire Enrollment**

**Once in LIFE EVENTS, select "New hire Enrollment" if you are a new hire.**

**Select "Scheduled Hours Change" if you are not a new hire but are now eligible to enroll in Benefits.** 

**Select "New Child" only if you are adding a newborn baby to your already active coverage.**

#### **HR Self Service**

Back to HR Self Service

- $\rightarrow$  Life Events Home
- $\rightarrow$  Welcome
- $\rightarrow$  Your Profile
- → Your Address & Phone
- **Your Emergency** Contacts
- Update your Tax Withholding
- $\rightarrow$  Updating Your Benefits
- **Benefit Information** Reminder

#### **Your Benefits**

- $\rightarrow$  Medical / Life
- $\rightarrow$  Dental
- → VisionONLY
- $\rightarrow$  Benefit Summary
- $\rightarrow$  Exit

# Once you select your option you will see the screen to the left.

# Select "Medical / Life"

#### **MEDICAL / LIFE**

What you can do? Change your enrollment Add or update your dependents Add or update your beneficiaries View plan details

#### **CURRENT ELECTIONS**

# Select the bubble on the left next to the plan you want. Then select the option you are enrolling in.

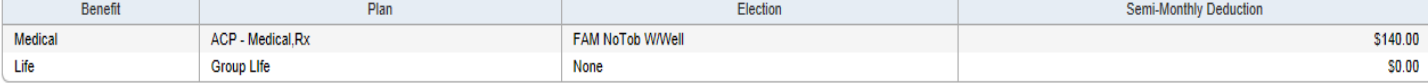

#### **MEDICAL**

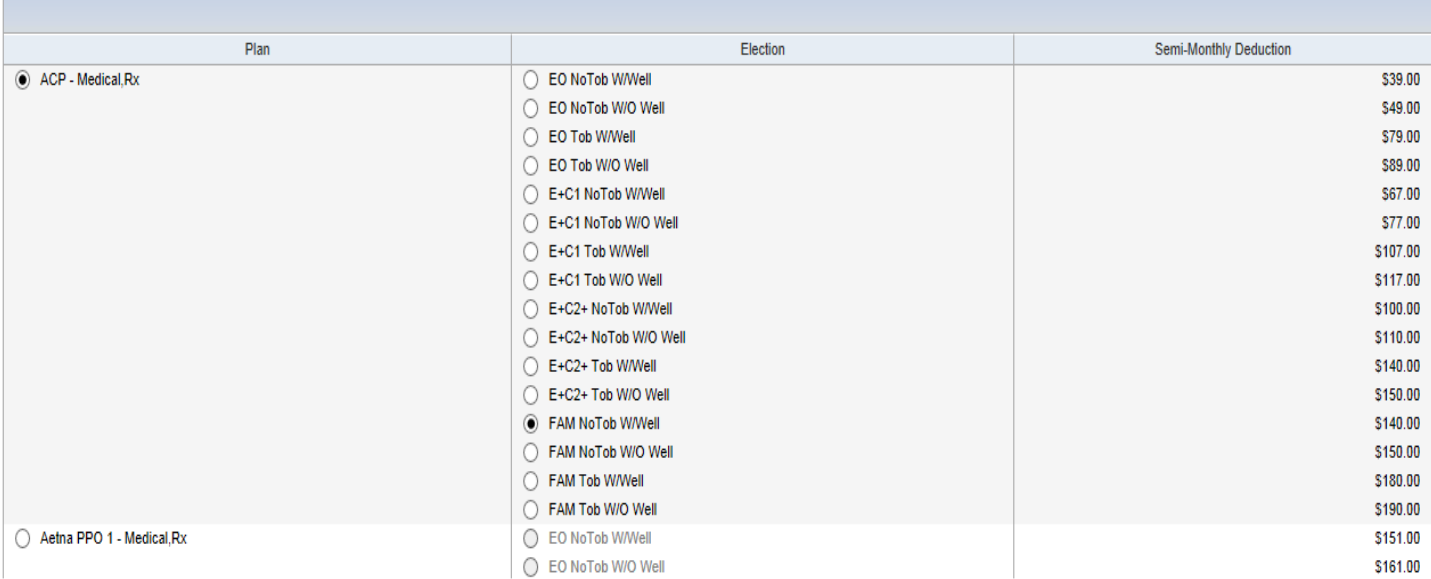

Waive Medical

#### LIFE

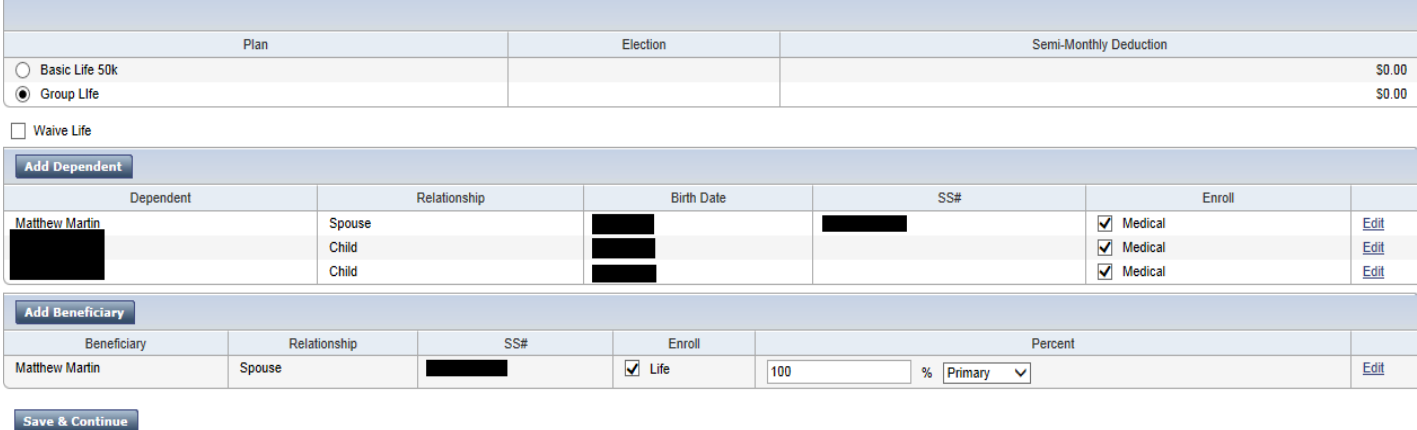

#### Select what Life Insurance option you want.

Select the ADD DEPENDENT tab and a pop up box will come up. Enter your dependents information. Once done, make sure you "check mark" the box to the right of your dependent. That will enroll the dependent.

Select the ADD BENEFICIARY tab and a pop up box will come up. Enter your Beneficiary's information. Once done, make sure you "check mark" the box on the right side of you beneficiary. You will also need to enter in the percentage amount.

## **DENTAL**

What you can do? Change your enrollment Add or update your dependents View plan details

### **CURRENT ELECTIONS**

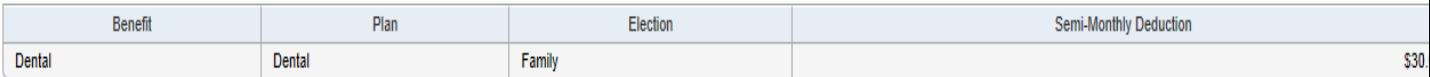

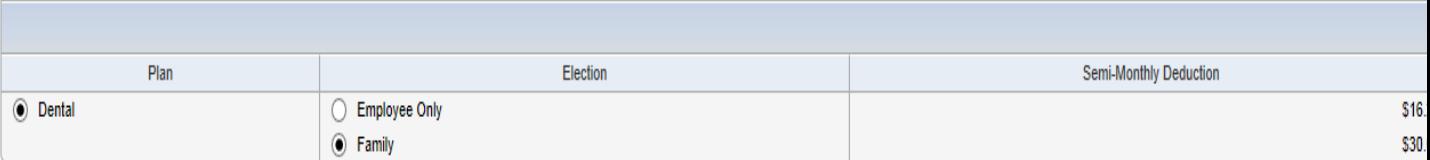

Waive Dental

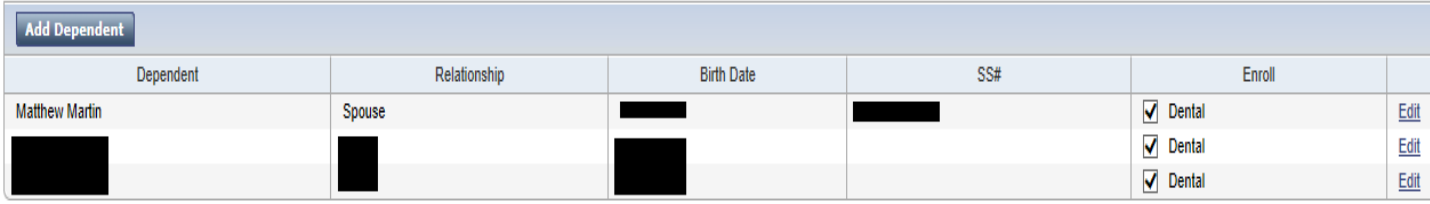

Save & Continue

Select Employee only or Family Dental by selecting appropriate bubble.

If enrolling in Family Dental make sure you "check mark" the box to the right of your dependent. That will enroll the dependent.

# Select Employee only or Family Vision by selecting appropriate bubble.

# If enrolling in Family Vision make sure you "check mark" the box to the right of your dependent. That will enroll the dependent.

### **ISIONONLY**

hat you can do? Change your enrollment Add or update your dependents View plan details

## **URRENT ELECTIONS**

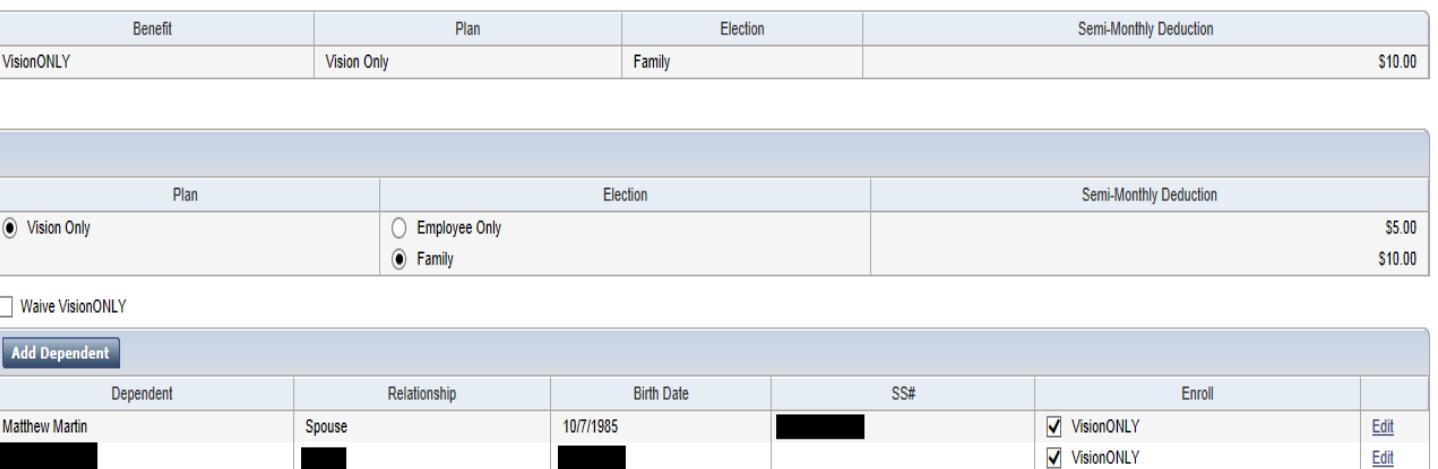

**Save & Continue** 

Save & Continue

**If you would like Flex Spending Accounts then check mark the appropriate box, Enter the Yearly Amount you would like to contribute and click save and continue.**

V VisionONLY

Edit

# **Dependent Flex – For Day Care Services Only**

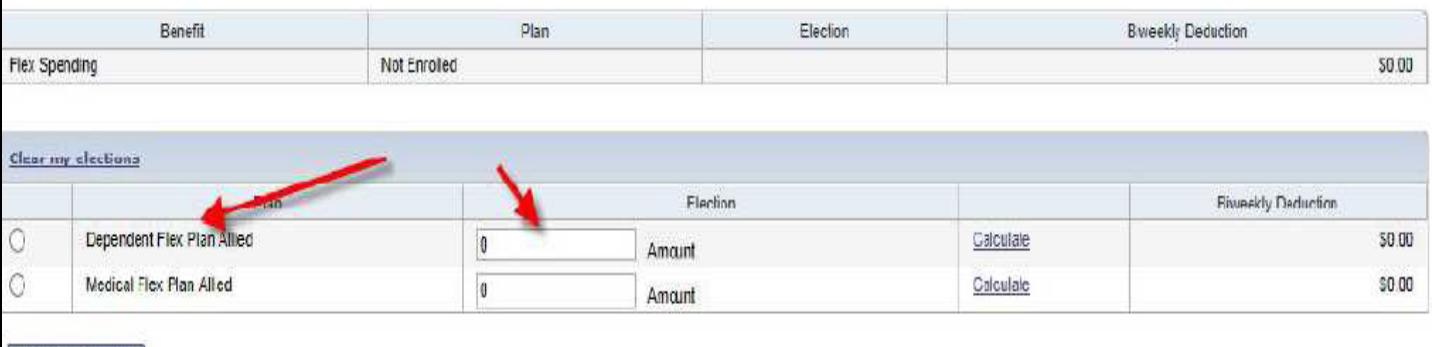

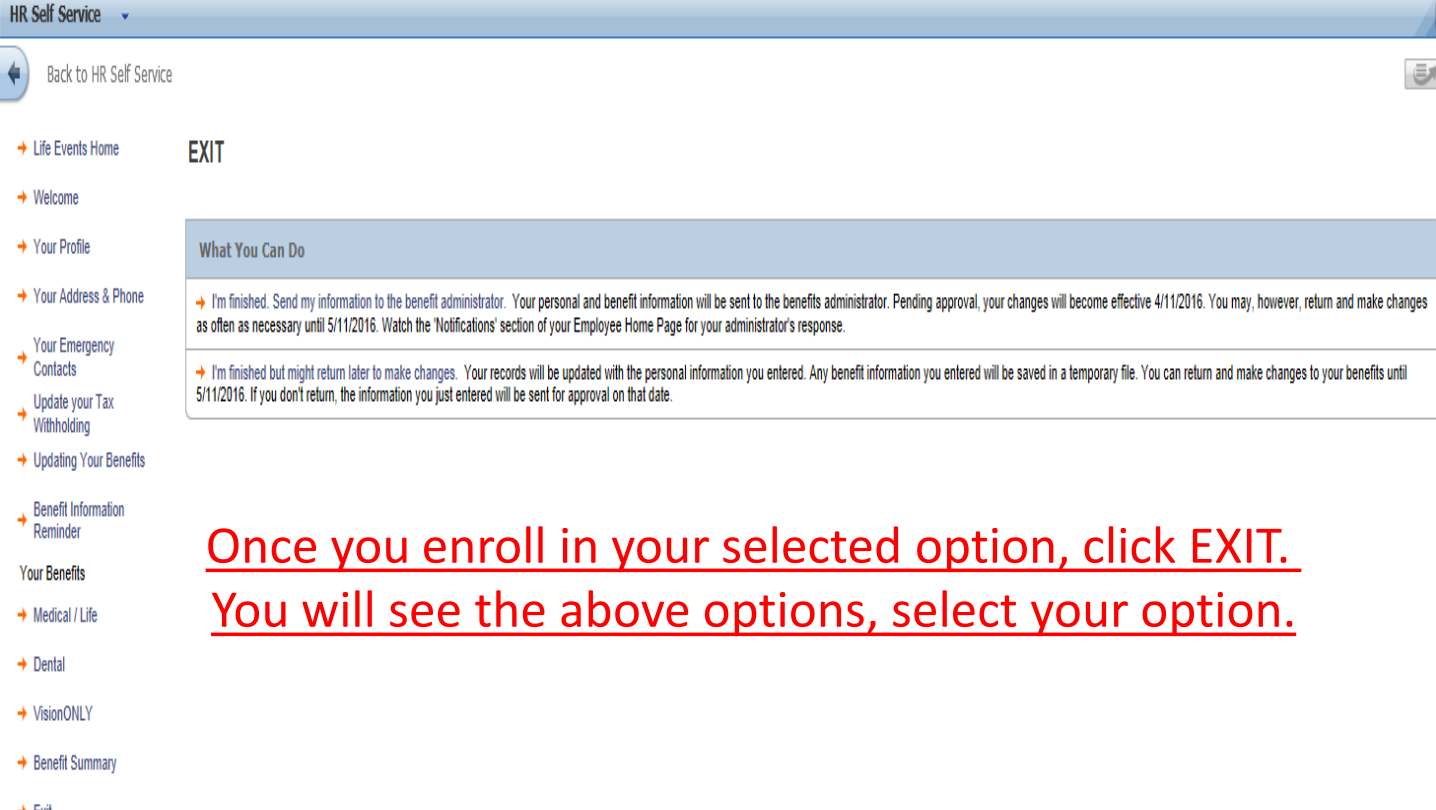

Once you have completed the enrollment process, you will receive an automatic e-mail letting you know if your selections have been Approved or Rejected. If Rejected, there will be an explanation on why it was rejected.

You will not be able to see your Approved Enrollment in self service until your Effective Date.

DON'T FORGET THAT YOUR BENEFITS WILL END ON 12/31. YOU HAVE TO PARTICIPATE IN OPEN ENROLLMENT EVERY YEAR IF YOU WANT COVERAGE FOR THE NEXT PLAN YEAR.